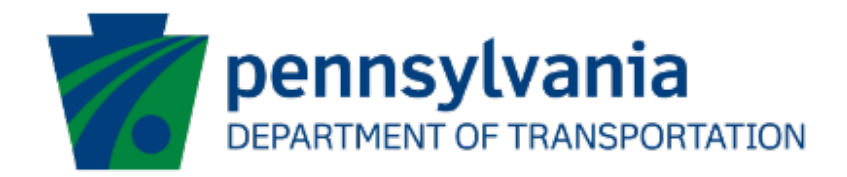

# Ports PICGIP Data Verification Reporting User Guide eGrants

## Document History

The table below serves as a document history log to track the version number, date, and description of each change/revision applied to this document.

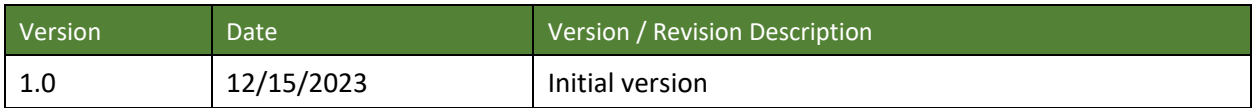

*Table 1. Document History*

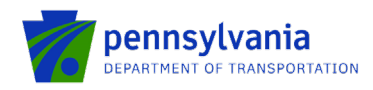

## Table of Contents

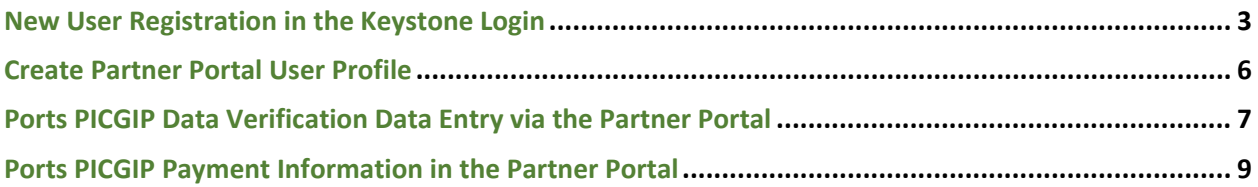

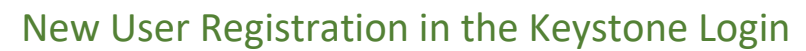

The grantee must have a Keystone Login account to access the eGrants partner portal. If the grantee doesn't have an account on the Keystone Login, they must register and proceed to the below steps.

**Note:** Please use **Chrome or Edge** browser.

pennsylvania DEPARTMENT OF TRANSPORTATION

- 1. Go to:<https://apps.dced.pa.gov/esa-partner/>
- 2. Click Register highlighted on the main login page and the system will take the user to Keystone Login.

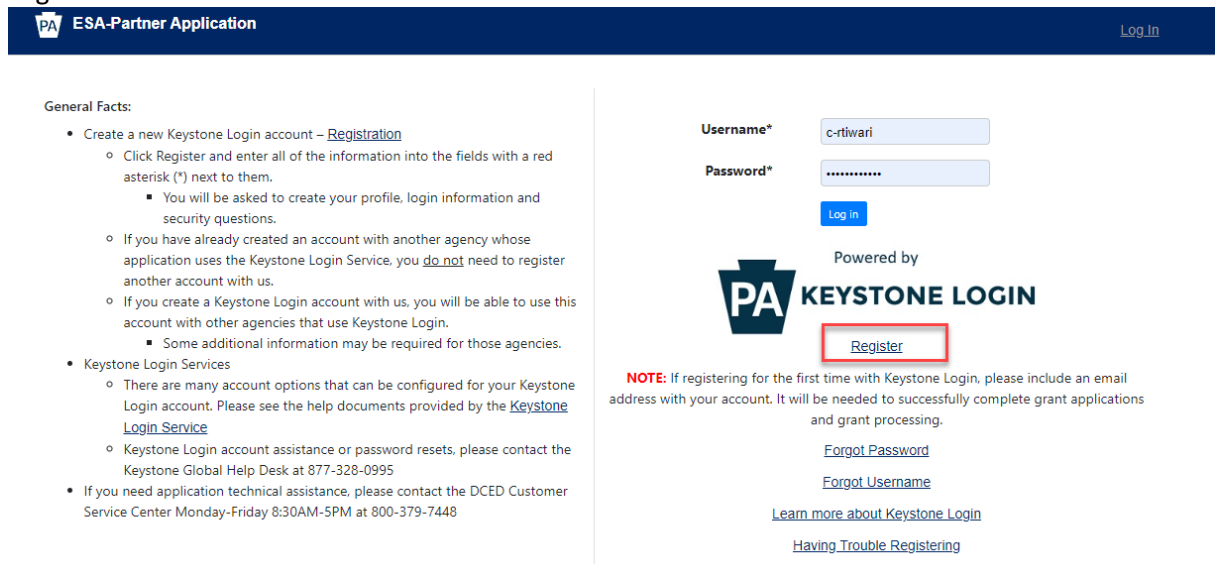

• Enter all the information in the fields marked in the right margin by a red asterisk and click Register. *These are required fields.* The rest of the fields are optional.

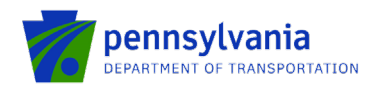

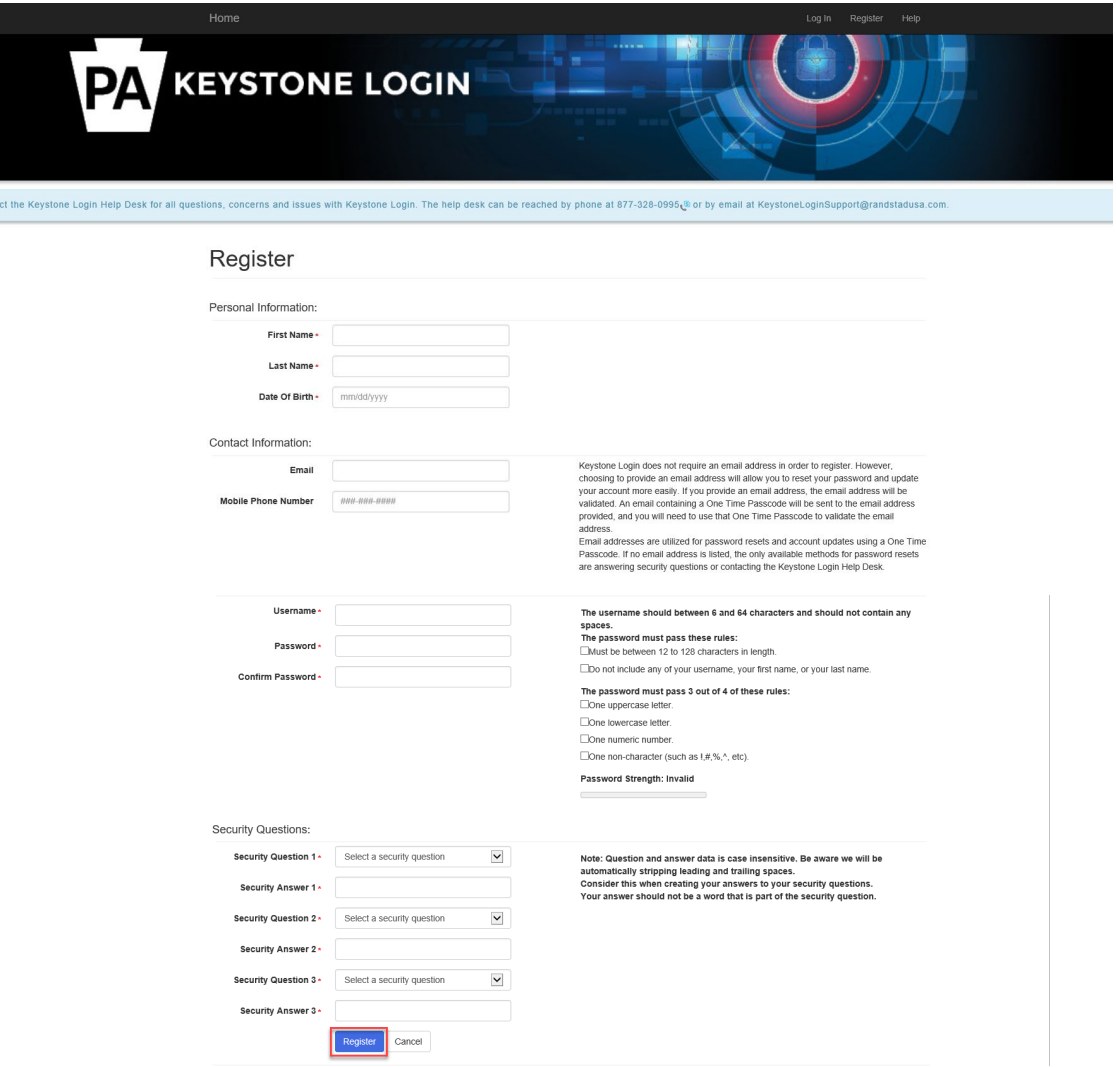

- **First Name**: Enter your first name.
- **Last Name**: Enter your last name.
- **Date of Birth**: Enter your date of birth.
- **Email:** Enter your email address.

**Note: user must enter a valid email address during the registration process.**

- **Mobile Phone Number:** Enter your Mobile Phone Number. This field is optional.
- **Username:** Create a username. The username must be between 6 and 64 characters without any spaces.
- **Password:** Create your password here. The password must be between 12 and 128 characters and should follow 3 out of 4 rules as listed below:

Confidential *© 2023 IED DC* Page 4 of 10

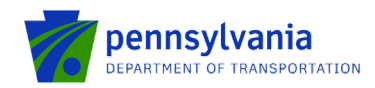

- o *One uppercase letter*
- o *One lowercase letter*
- o *One numeric number*
- o *One non-character (such as! #, %, ^, etc.).*
- **Confirm Password:** Re-enter your password. This field has the same restrictions as the Password field.
- **Security Questions:** This is a security question in case the user loses or forgets their username or password. It helps to confirm the user's identity since it will be a unique question.
- 3. The system displays the message "Your account has been created successfully. Please proceed to Login." Click on "Log in."

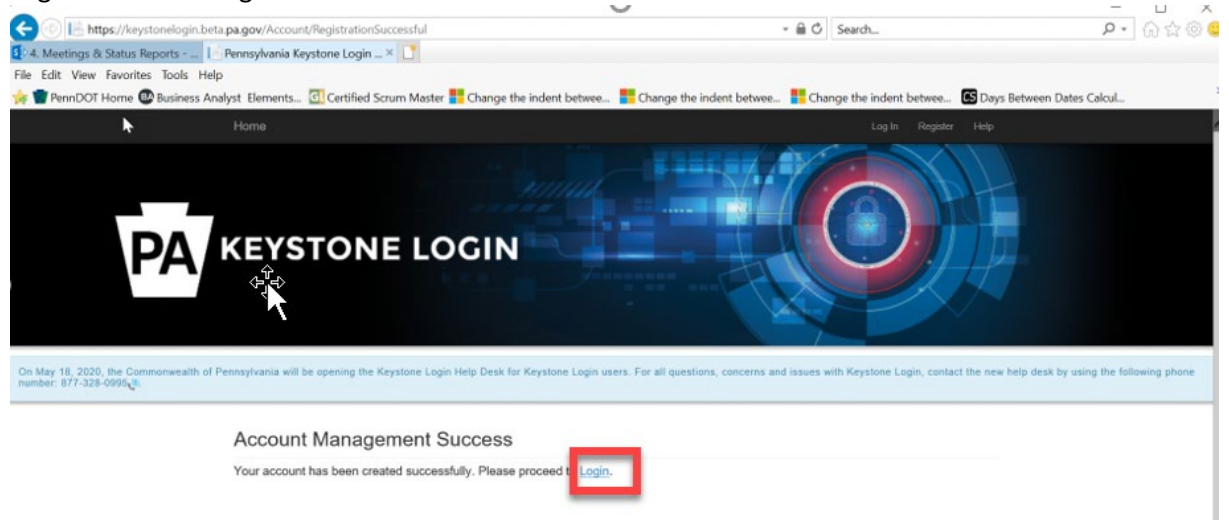

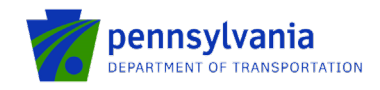

### Create Partner Portal User Profile

After the user logs in to the Partner Portal with the Keystone username and password, the system will take the **first-time user** to the page where the partner profile needs to be set up.

#### **Note: setting up the user profile is a one-time process and applies to "first-time" users only.**

- 1. Enter the "First Name" and "Last Name."
- 2. Enter the "Phone Number."
- 3. Select **Business** in the Partner Type dropdown option.
- 4. Enter your business's FEIN and SAP Vendor ID and click "Submit Request."

#### **Note: user must select the "Business" partner type in the partner type dropdown option.**

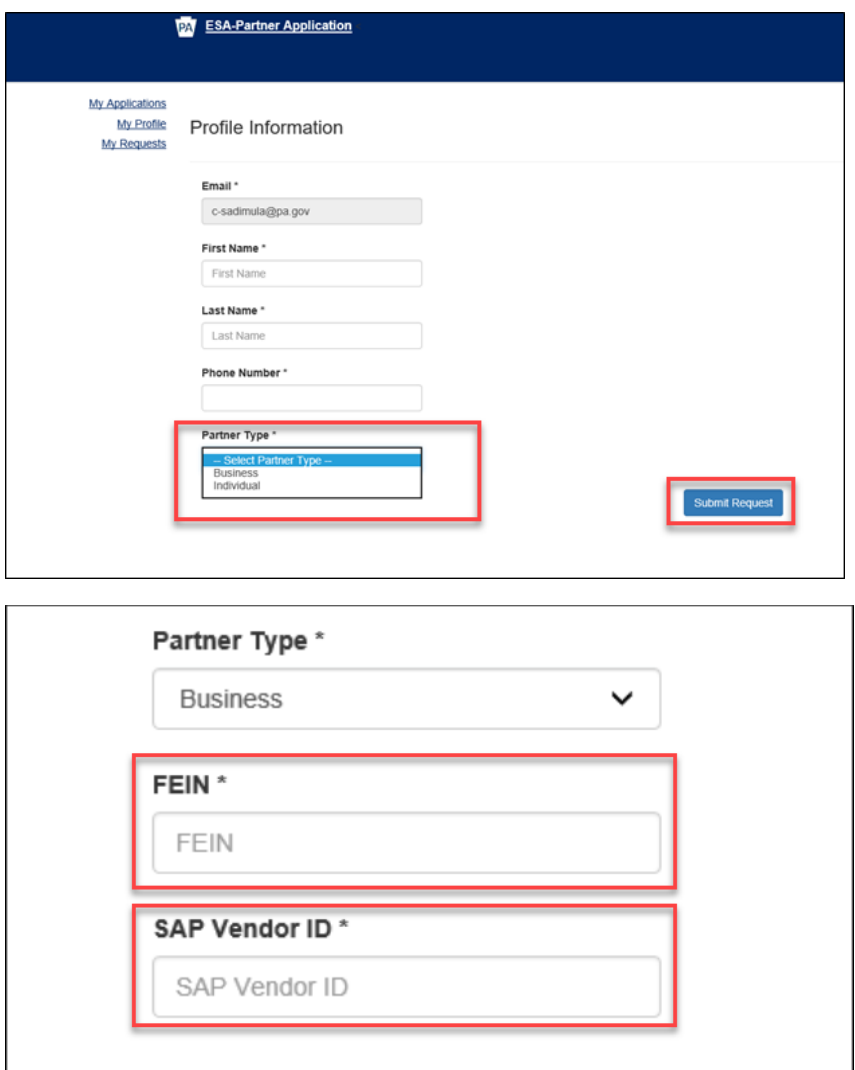

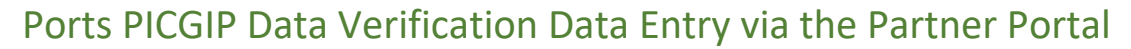

The user will be able to enter the data after the executed contract is received and access is granted for the respective grant/contract. Below are steps to enter the Capital and Operating PICGIP data via the Partner Portal.

1. Log in to Partner Portal and click the "Tracking" link.

pennsylvania DEPARTMENT OF TRANSPORTATION

2. Select the Agency and ESA ID as shown below. Click "Show Details."

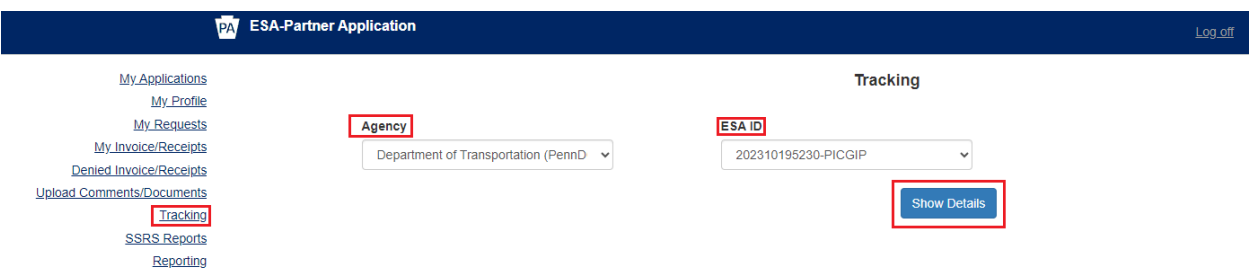

The system displays the Data Verification collection screen as shown below.

**PICGIP Data Verification** 

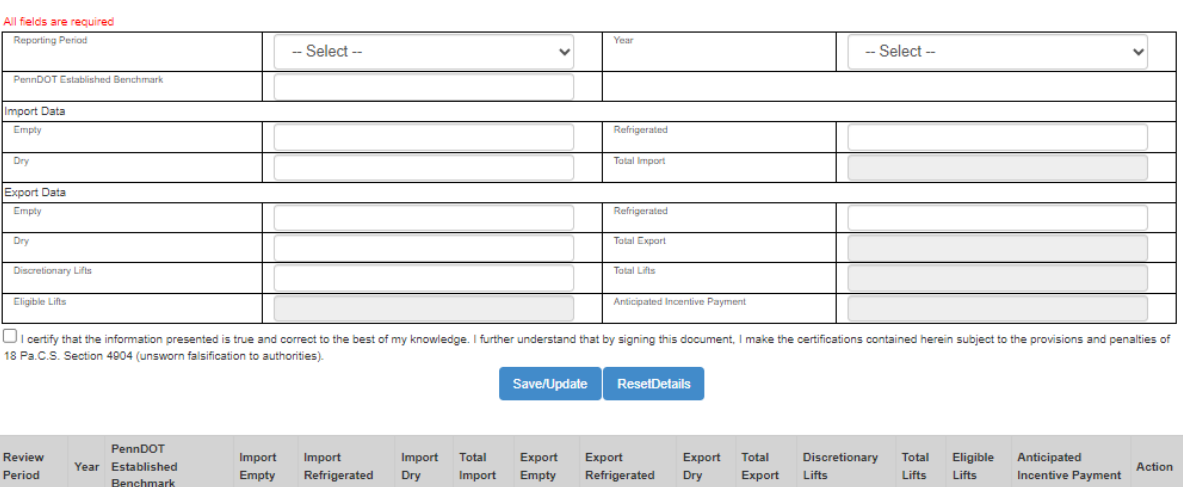

**Note -** All fields must be completed to Save/Update.

3. After entering the required information, click "Save/Update." The system displays the success message below.

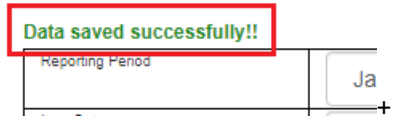

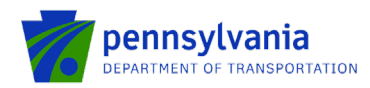

- 4. Click "Edit" in the table below to edit the required information. After updating the information, click "Save/Update."
- 5. Click "Delete" to delete the entire entered row.

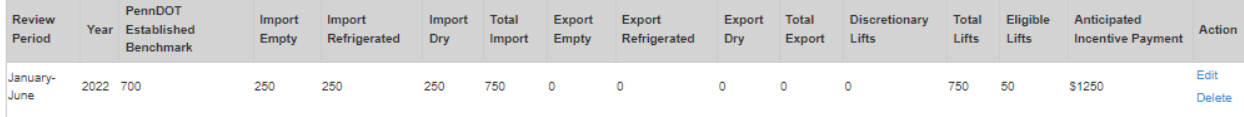

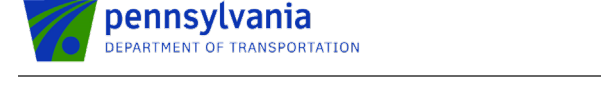

## Ports PICGIP Payment Information in the Partner Portal

The grantee can view payment information using the Partner Portal.

- 1. Log in to Partner Portal and click the "My Invoice/Receipts" link.
- 2. Click the "Invoices" link.

#### **Note: The user may navigate to numerous pages using the number navigation at the bottom of the page.**

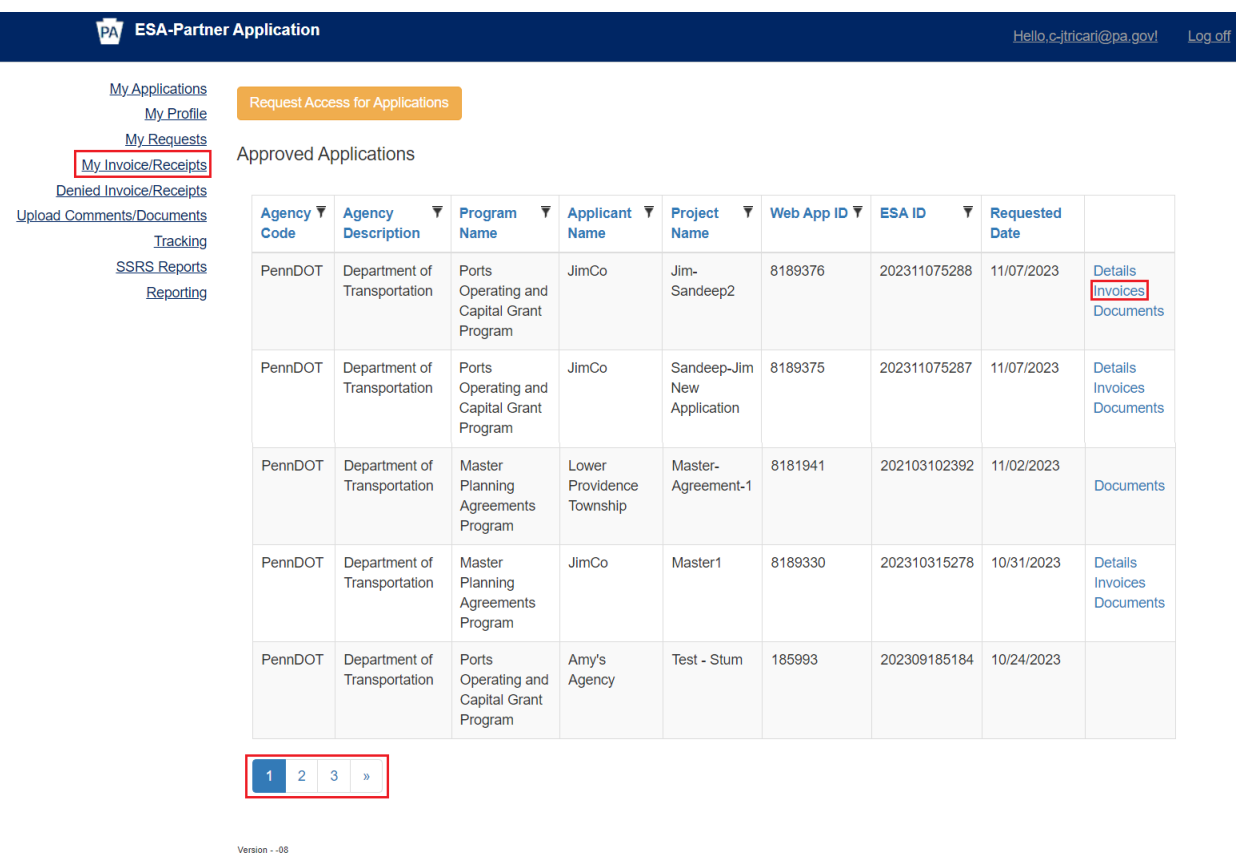

- 3. A separate window will open displaying the Receipts/Invoicing information available to the user.
- 4. The user will see "No receipt details available.

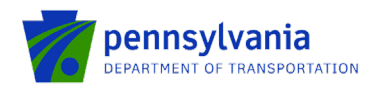

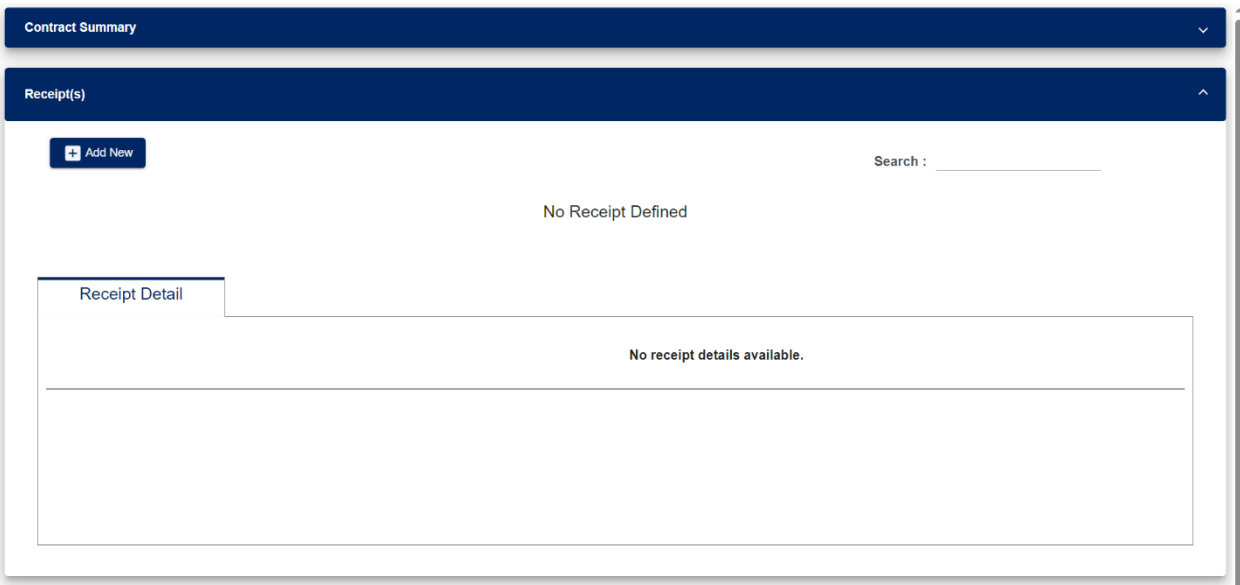

5. The system will display the screen as shown above. Expand the "Contract Summary" tab to review the payment information.

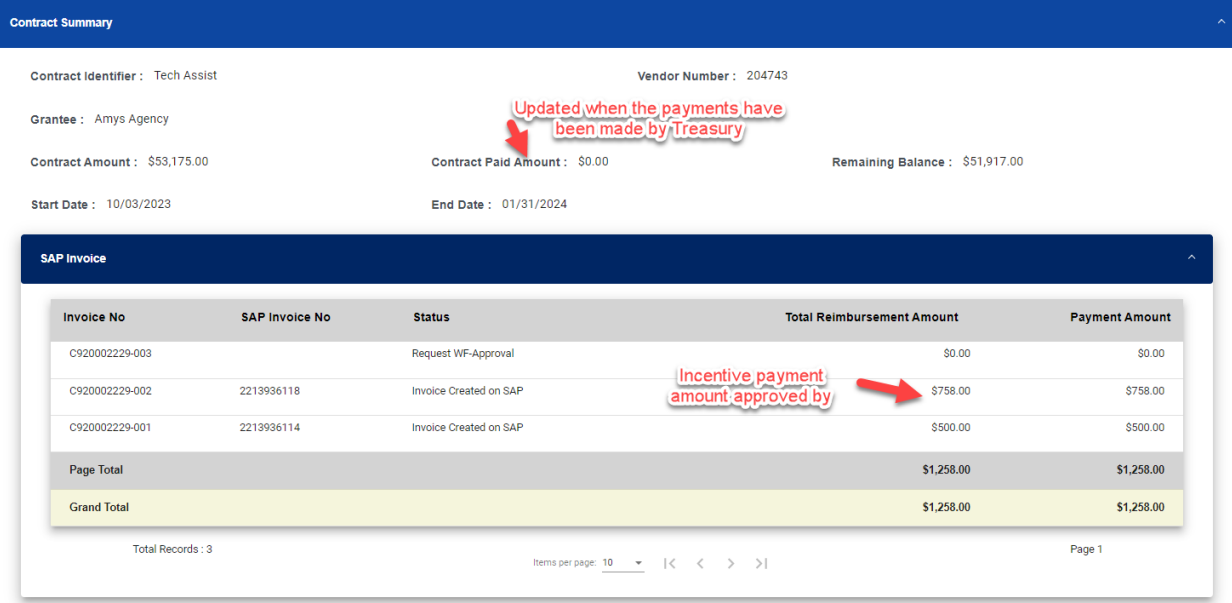